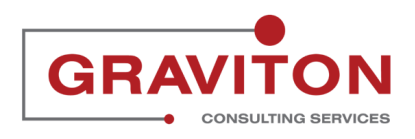

# **TL01 Entering Time for a Period**

24 Steps

Created by Rajnandini Chouhan

Creation Date June 21, 2022

Last Updated June 22, 2022

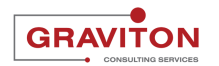

## **Click on Sign In**

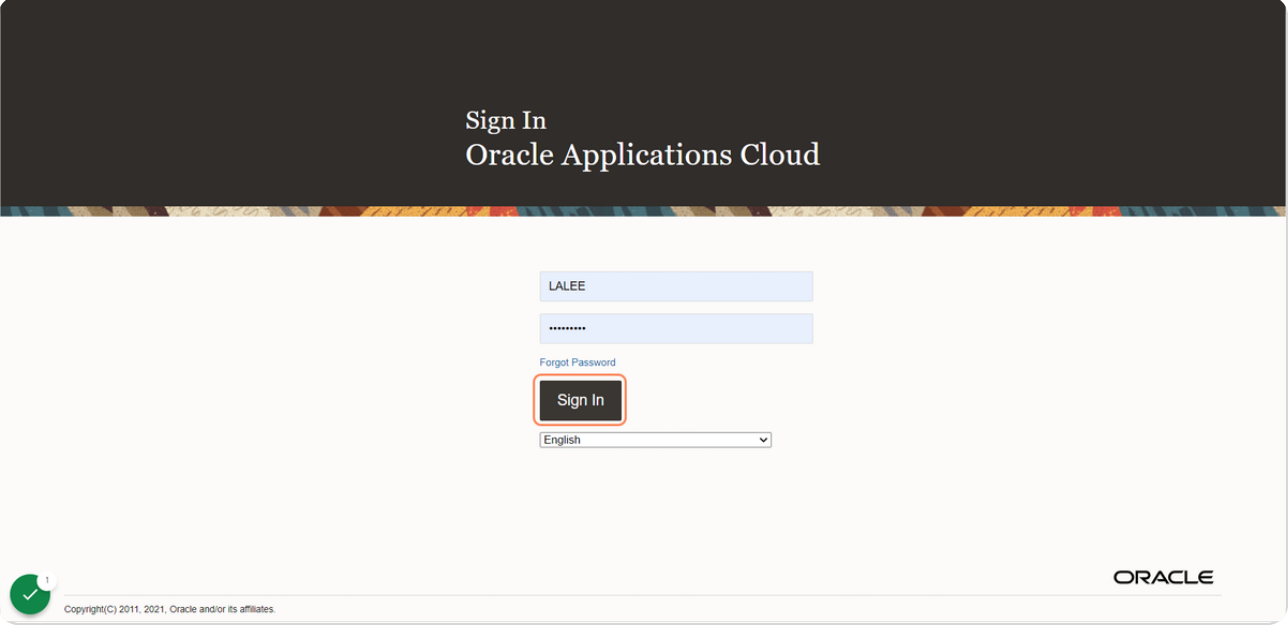

#### STEP 2

### **Go under Me tab**

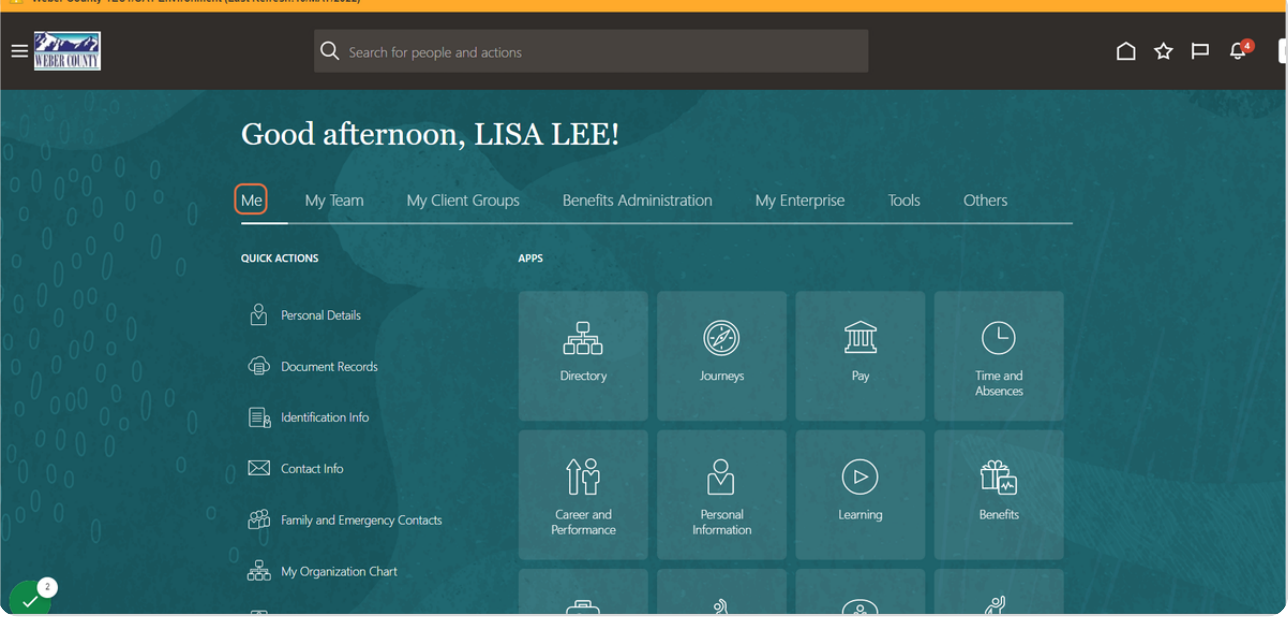

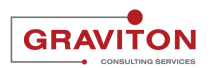

#### **Click on Time and Absences tile**

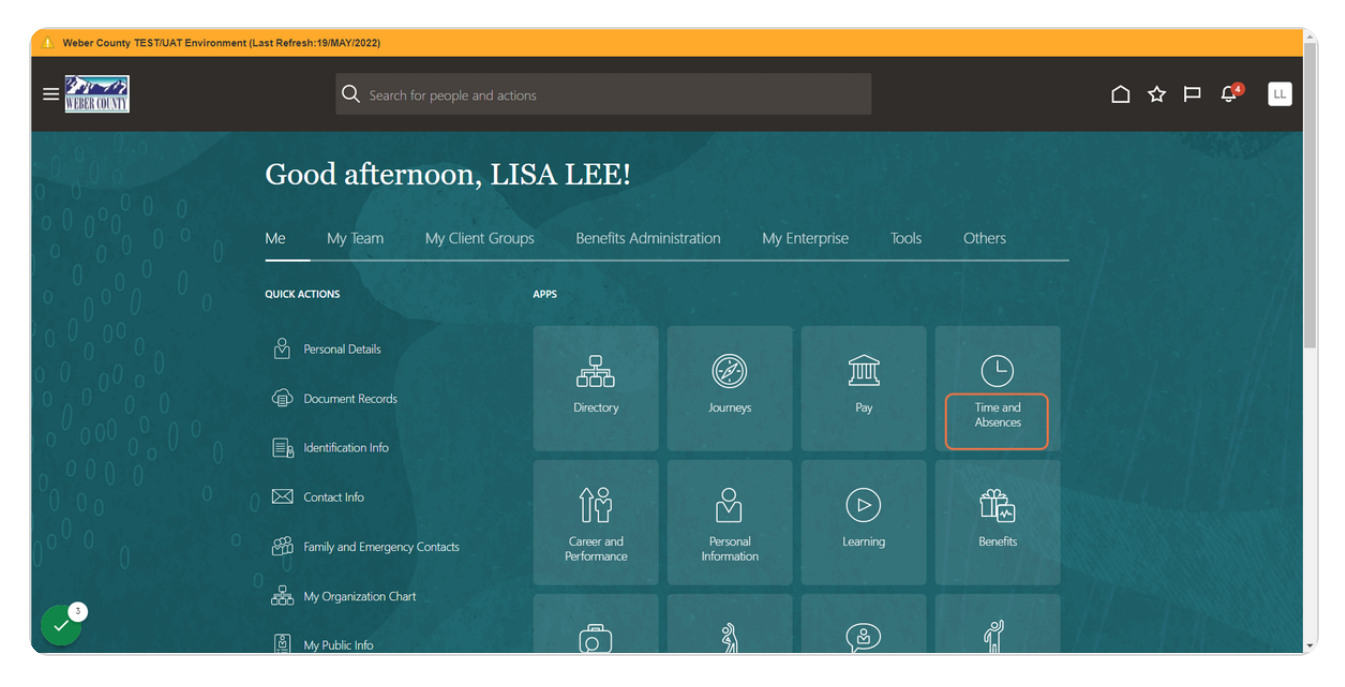

STEP 4

## **Click on Existing Time Cards**

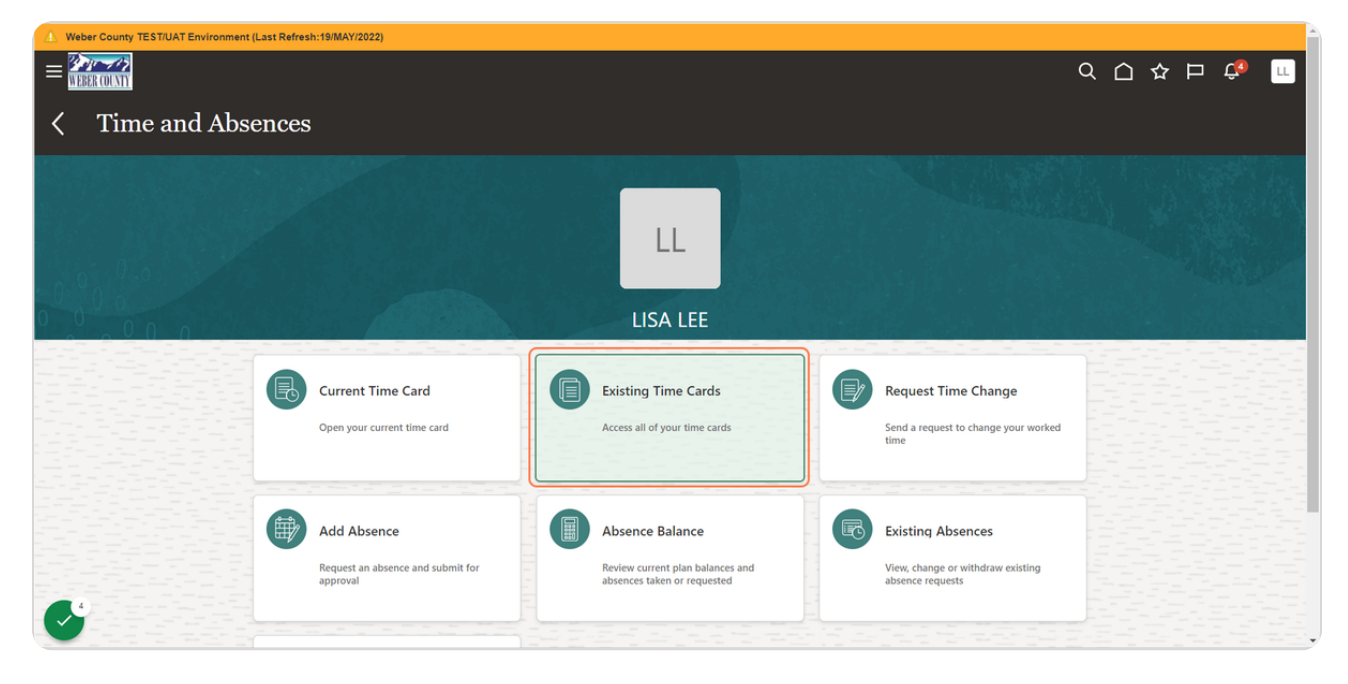

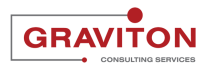

## **Select a timecard. In this case, 5/21/22-5/27/22**

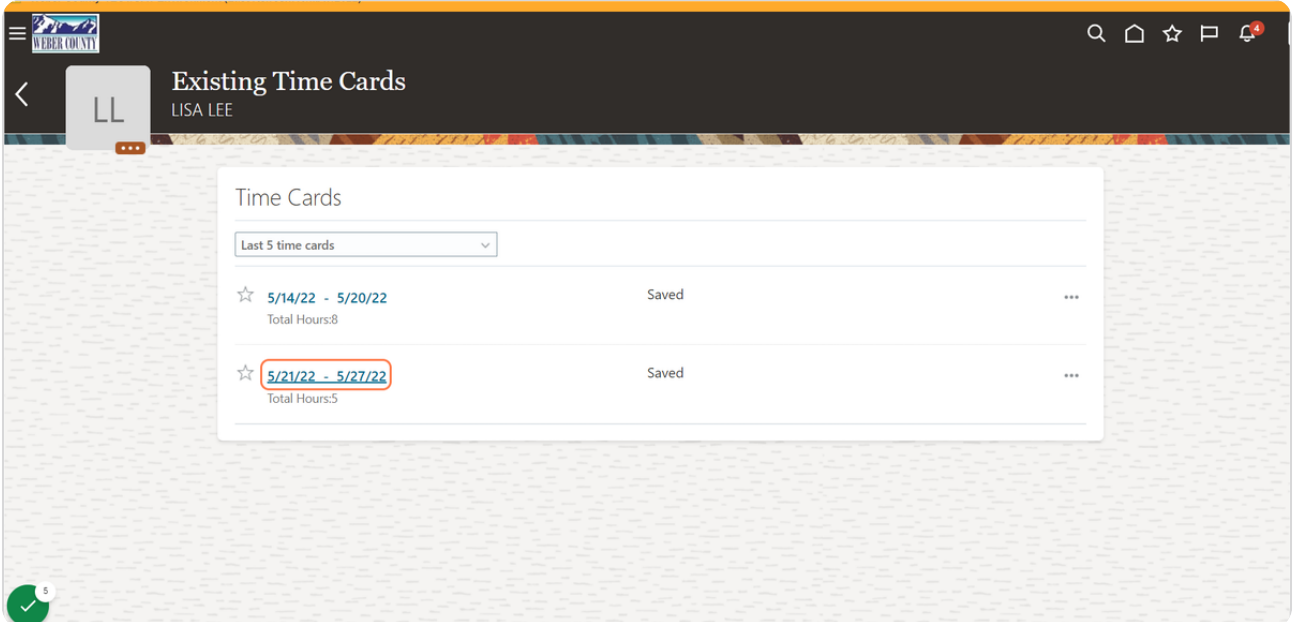

STEP 6

### **Click on Add**

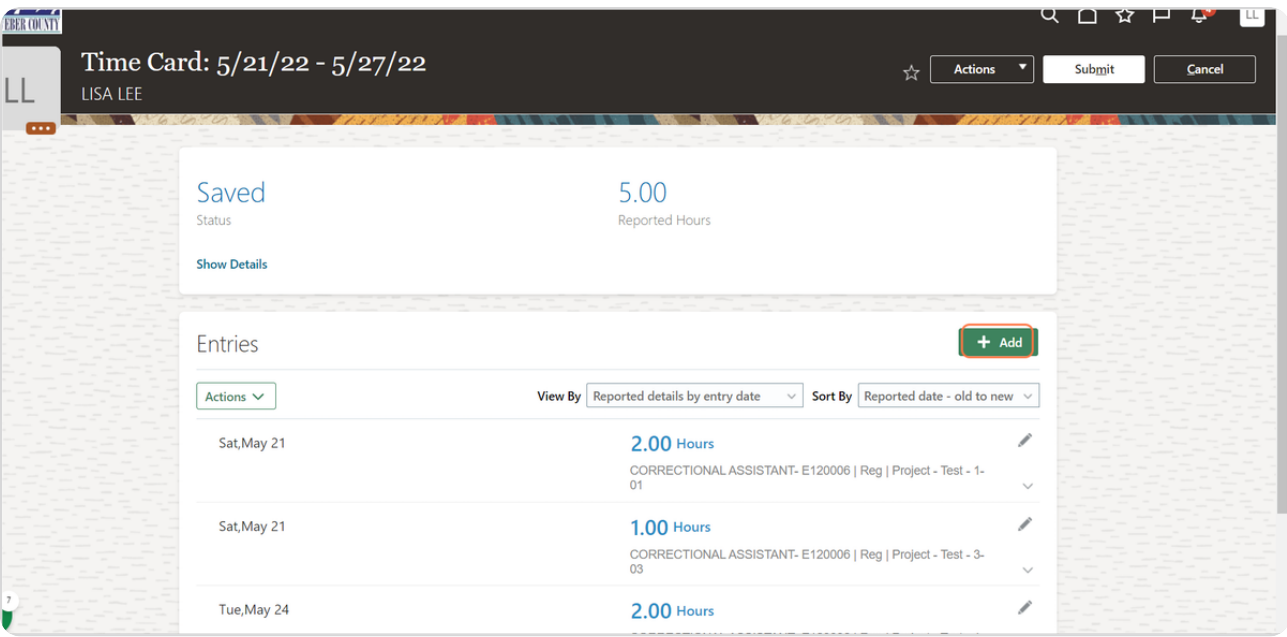

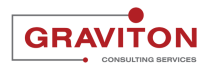

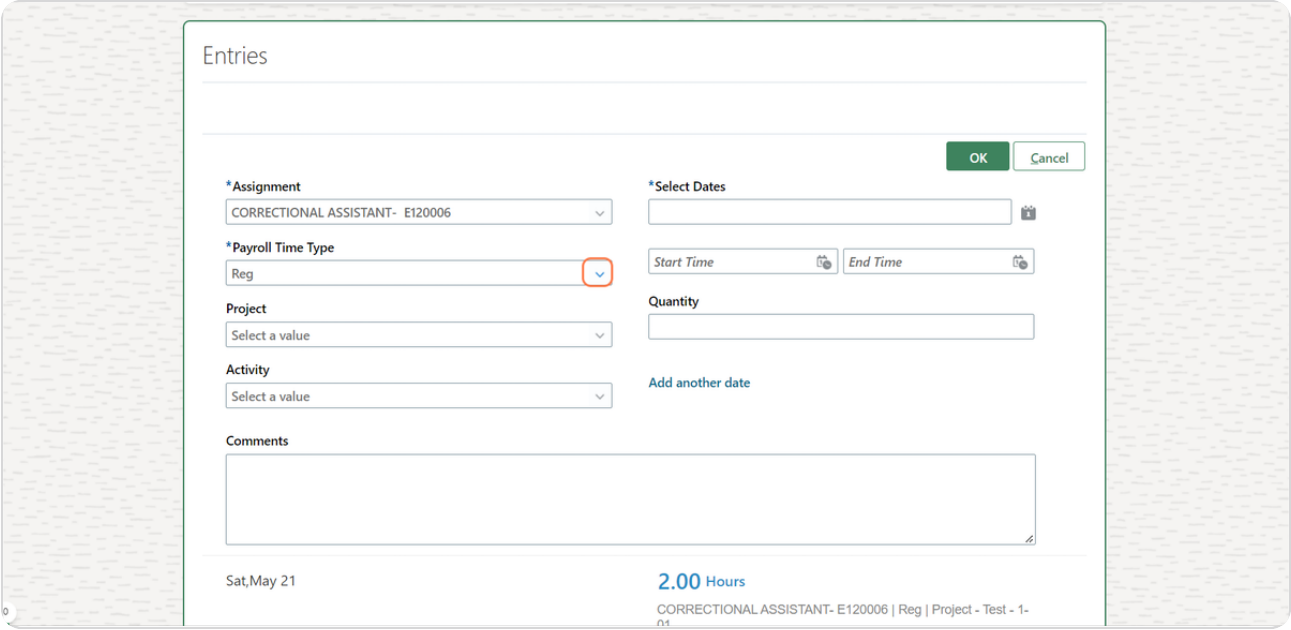

## **Click on dropdown menu below Payroll Time Type**

#### STEP 8

## **Select Reg, if it's not there by default**

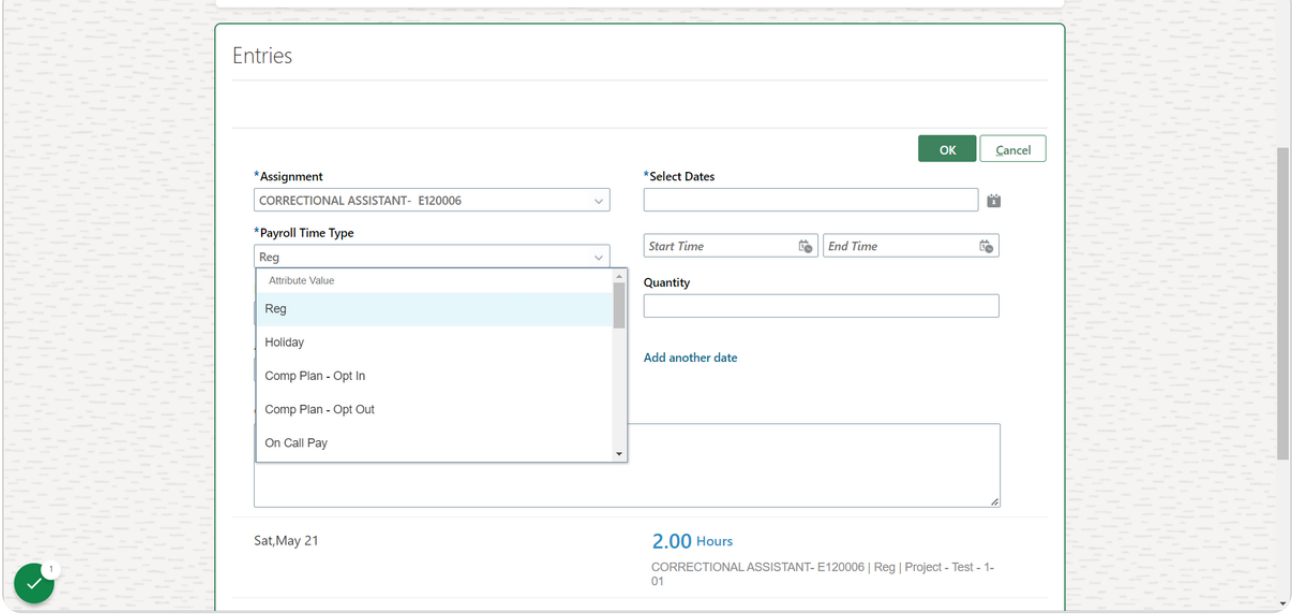

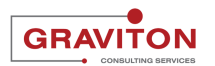

### **Click on calendar icon below Select dates**

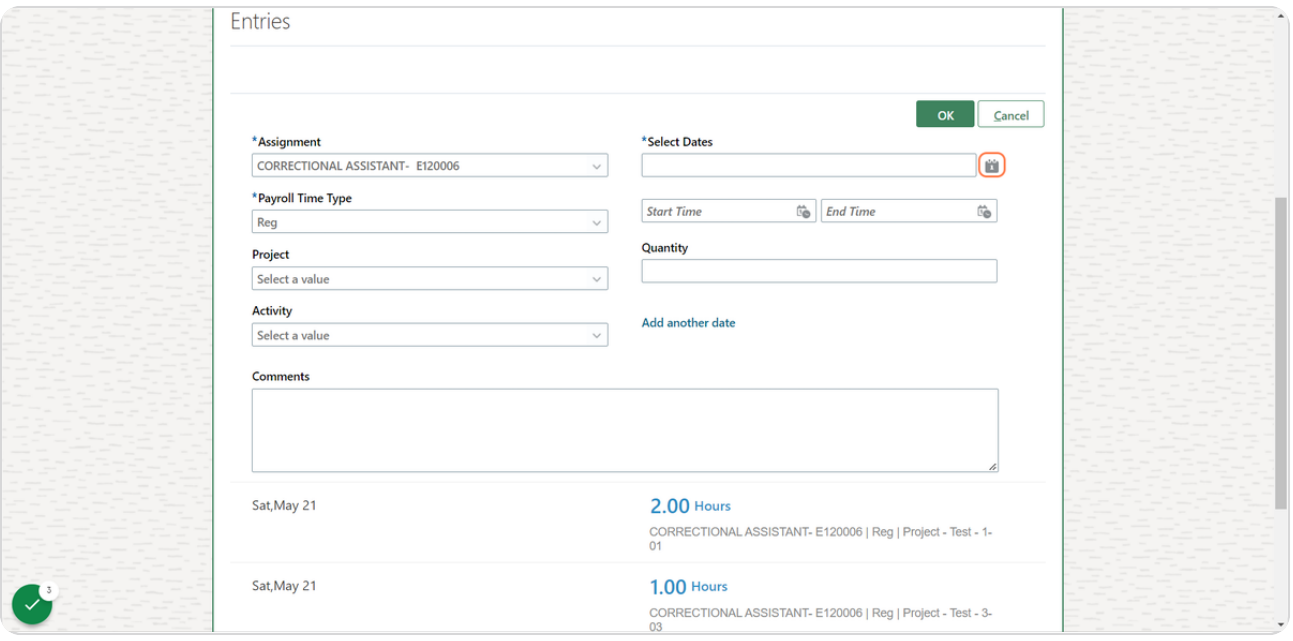

#### STEP 10

## **Select Monday, Thursday and Friday of the timecard week**

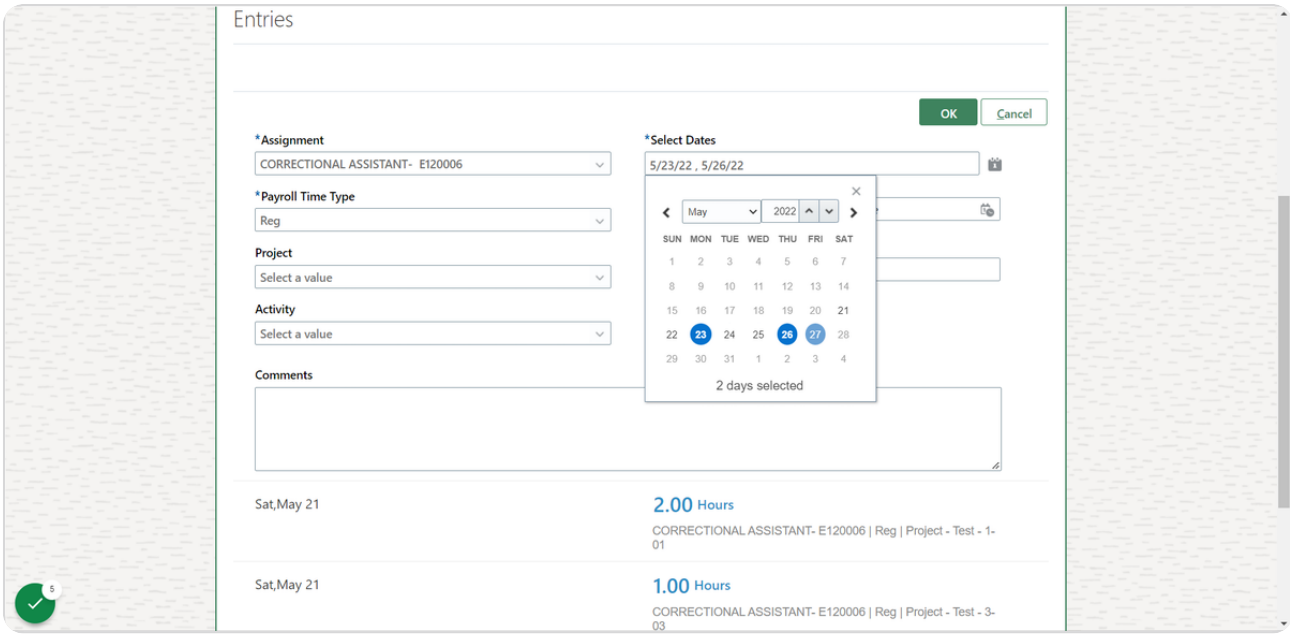

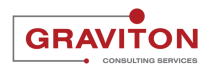

```
STEP 11
```
**Type "8" in the quantity menu**

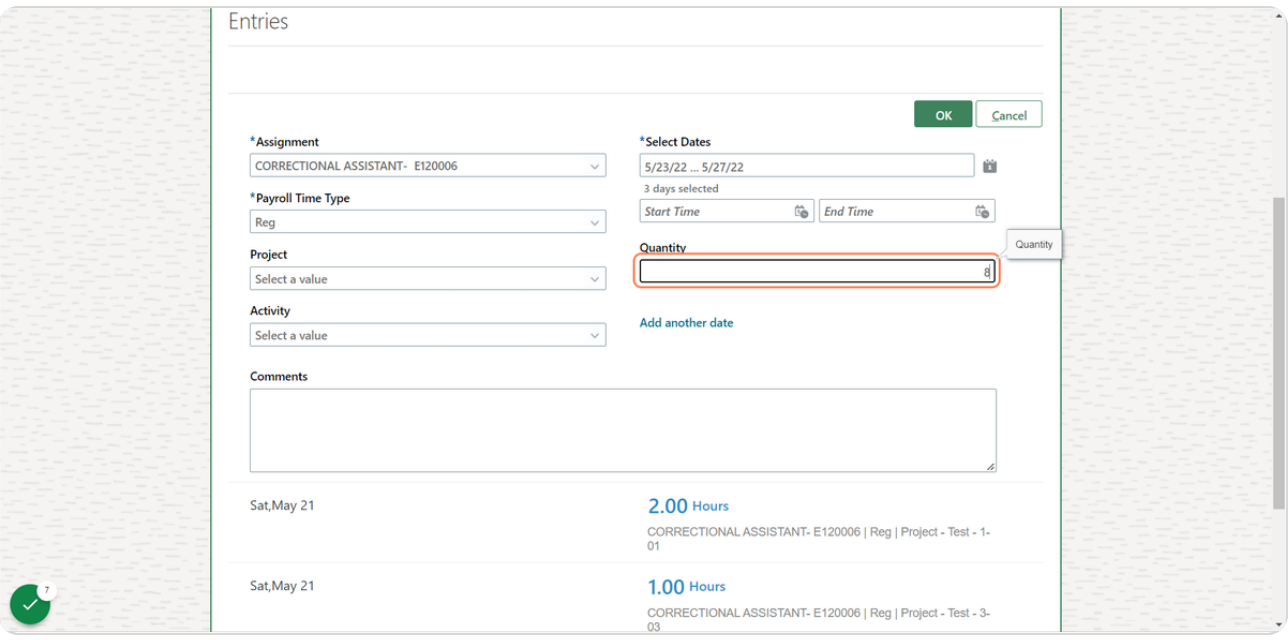

#### STEP 12

## **Click on OK**

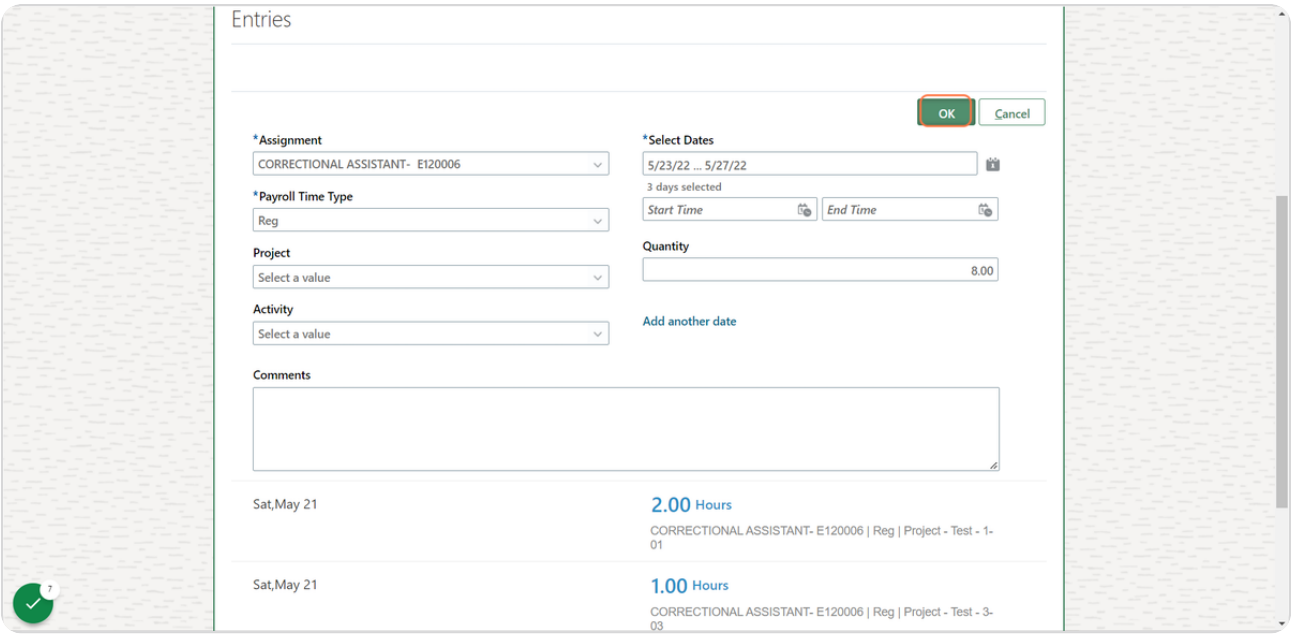

![](_page_6_Picture_6.jpeg)

#### **Click on Submit**

![](_page_7_Picture_26.jpeg)

#### STEP 14

**You will be returned to the Existing Time Cards page. To record project time on the time card - select the time card in which you made the changes earlier**

![](_page_7_Picture_27.jpeg)

![](_page_7_Picture_6.jpeg)

### **Click on Add**

![](_page_8_Picture_23.jpeg)

#### STEP 16

## **Click on the calendar icon below Select dates**

![](_page_8_Picture_24.jpeg)

![](_page_8_Picture_6.jpeg)

## **Select a Friday of the timecard week**

![](_page_9_Picture_24.jpeg)

#### STEP 18

## **Click on Project dropdown icon**

![](_page_9_Picture_25.jpeg)

![](_page_9_Picture_6.jpeg)

## **Select a project**

![](_page_10_Picture_23.jpeg)

#### STEP 20

## **Type "8" in the quantity menu**

![](_page_10_Picture_24.jpeg)

![](_page_10_Picture_6.jpeg)

### **Click on OK**

![](_page_11_Picture_23.jpeg)

#### STEP 22

## **Click on Submit**

![](_page_11_Picture_24.jpeg)

![](_page_11_Picture_6.jpeg)

### **Click on Home**

![](_page_12_Picture_23.jpeg)

#### STEP 24

## **You will be directed to the Home page**

![](_page_12_Picture_24.jpeg)

![](_page_12_Picture_6.jpeg)

![](_page_13_Picture_0.jpeg)